# 3-D Shapes in Illustrator

#### **Terms**

**Extrude** when you want to lengthen a shape **Revolve** when you want to continue a shape around its axis

### **Excercise**

Start Adobe Illustrator by double-clicking the desktop icon on the computer

Open the exercise file by locating File at the upper left corner of Illustrator and select **File > Open >** G:\xxx\**threedshapes.ai** 

There are several 2D shapes in the exercise file. See if you can use the 3D Extrude and Revolve feature to duplicate the images shown on page 2.

To Extrude a shape -

Select your object (i.e. circle, rectangle, curve)

Go to the top main menu bar Select Effect > 3D > Extrude & Bevel

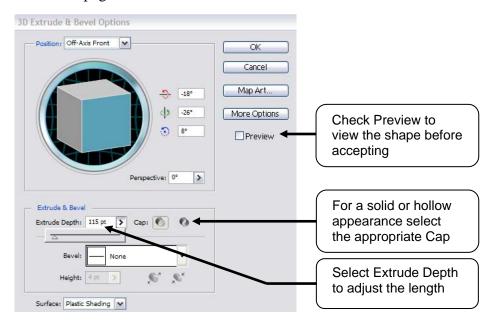

To **Revolve** a shape around its axis –

Select your object (i.e. circle, rectangle, curve)

Go to the top main menu bar Select Effect > 3D > Revolve

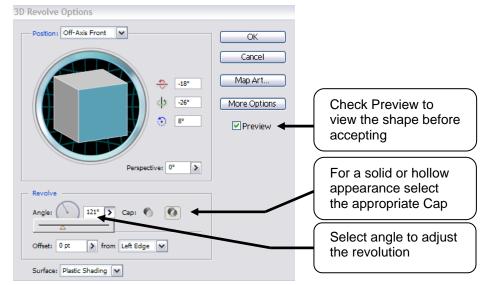

## **Exercise Shapes**

Practice using the *Effects* > *3D* feature by changing the below 2D shapes: circle, rectangle, curve.

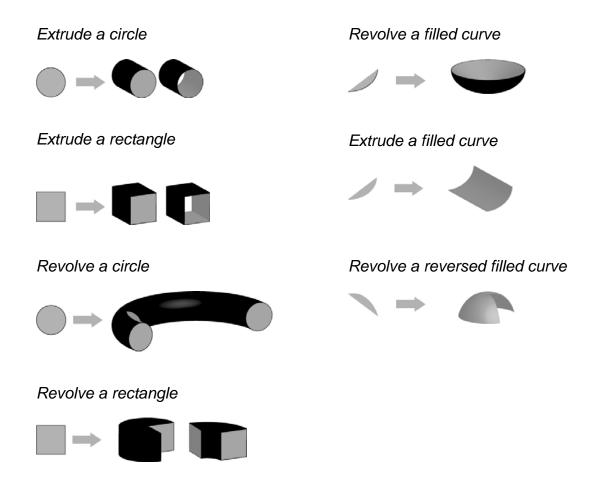

#### **Additional Features**

Change the position of the object by adjusting the axis of rotation

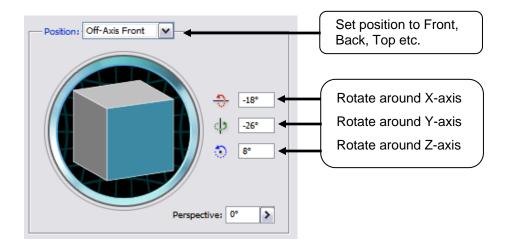